Using [Shanghai Jiao Tong University's Online Portal](http://www.studyatpku.com/member/login.do)

1. Visit [Shanghai Jiao Tong University's online portal](https://apply.sjtu.edu.cn/c.asp?action=sign) via the following link: *<https://apply.sjtu.edu.cn/c.asp?action=sign>*

Once you have registered for an account, you can lodge or access your application.

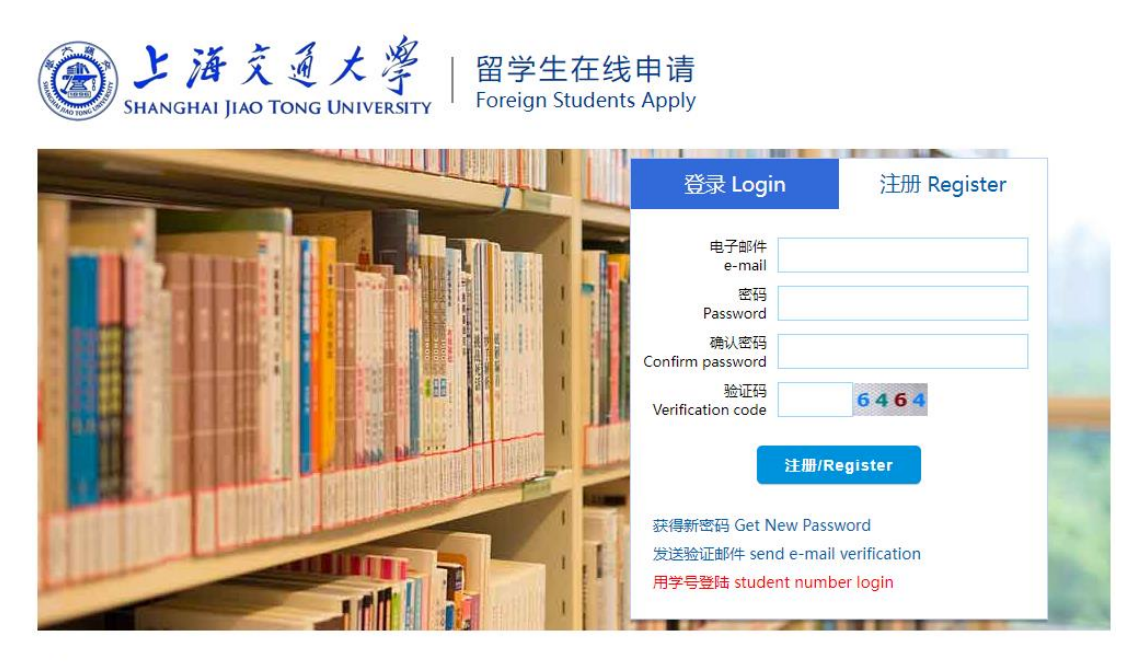

为了获得更好的浏览效果, 强烈建议您使用IE8.0及以上或谷歌Chrome浏览器登陆本网站, For better browsing effects. Please use IE 8.0 or above, or google Chrome browser to fill the application forms in this website.

申请指南/Application Instructions: 本下载/Download

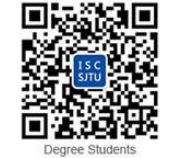

2. Select 'New Application'.

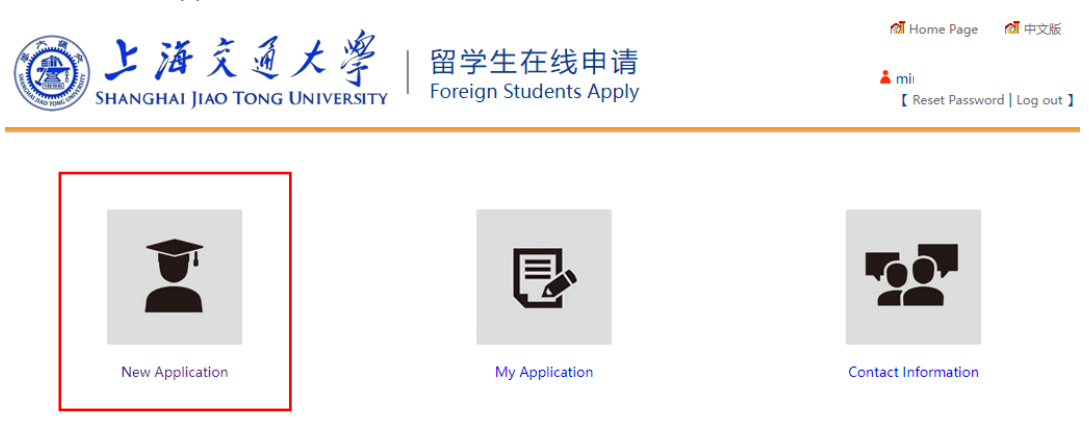

3. Select 'Scholarship'.

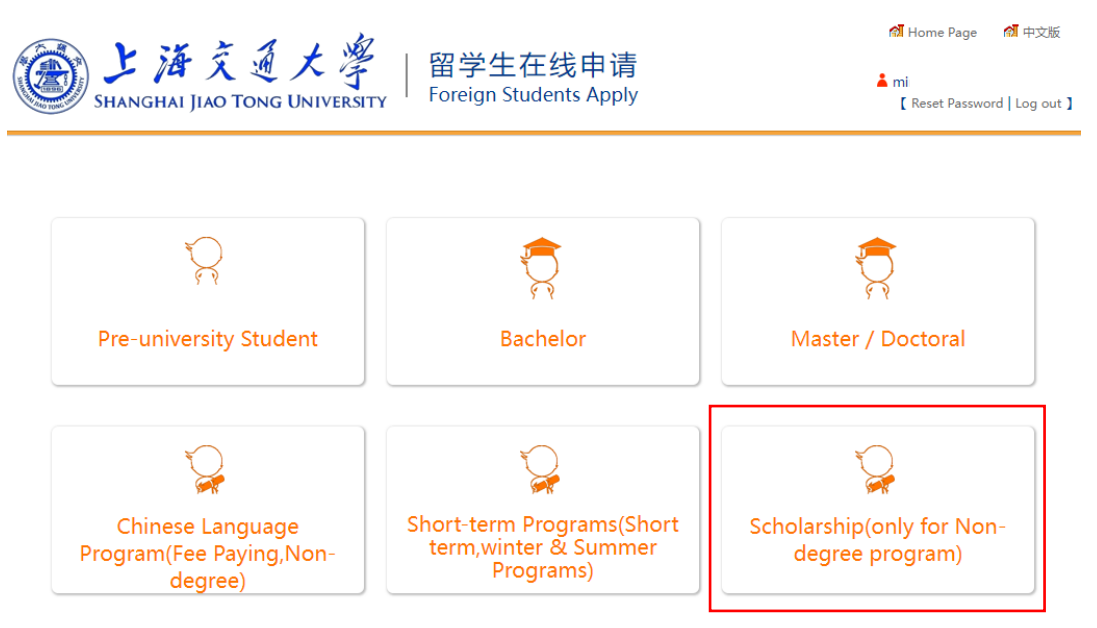

4. Select 'Non-Degree Scholarship'.

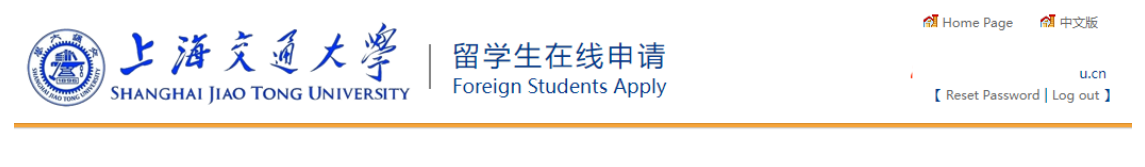

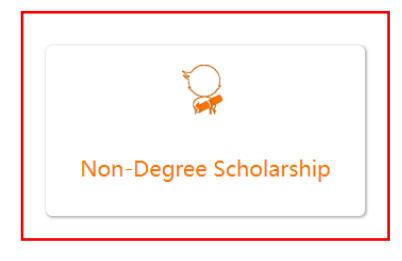

5. Accept all the terms.

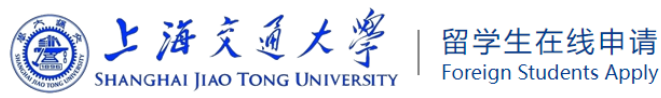

**1** Home Page 1 1 中文版

 $\Delta$  mi [ Reset Password | Log out ]

### **Terms for Application**

#### I hereby affirm that:

 $\boxed{\Box}$  1. I have read the International Student Admissions of SJTU carefully and meet all requirements.

□ 2. All the information and materials I have provided here are true and correct. If there is any forge or false documents, I will undertake all the consequences.

3. During the period when I stay in China, I will abide by Chinese laws and decrees, and will not participate in any activities which may be harmful to the social order in China, or inappropriate to the capacity of a student.

4. During my study in China, I shall observe the rules and regulations of the SJTU, and will follow the University teaching programs.

Next

### 6. Fill in your basic information.

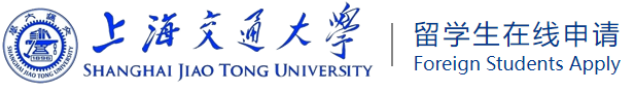

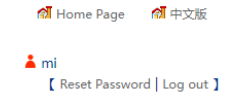

操作提示 / Steps **Basic Info** \* Family Name:<br>(SURNAME NAME ON PASSPORT) □ no "Family Name" **Step 1 Basic Info** Step 2 Study Plan \* Given Name:<br>(GIVEN NAME(S) ON PASSPORT) Step 3 Education&Employment Step 4 Language Proficiency Chinese Name:  $\bigcirc$  Male  $\bigcirc$  Female Step 5 Contact Info \* Gender:  $\checkmark$ Step 6 Other Info \* Marital Status: Please choose an option.. **Step 7 Upload Documents**  $\checkmark$ \* Nationality | Region: Please choose an option... Step 8 Application Fee  $\Box$  $2004/1/1$  $^\star$  Date of Birth: Applicants should be over the age of 16 Step 9 Submit \* (Country or Region) of Birth: Please choose an option...  $\checkmark$ Step 1 Religion: Please fill in the "Basic Info", Item<br>with \* mark is compulsory. \* Finally Educational: Please choose an option...  $\ddot{ }$  $\star$  Passport No.: Under Applying  $\Box$ YYYY/MM/DD \* Passport Expiration Date:  $\star$  Email: \* Emergency Contact person: \* Emergency Contact Phone Number:

Save and Next

7. Select Teaching Language as 'English', then select the program that you're interested in.

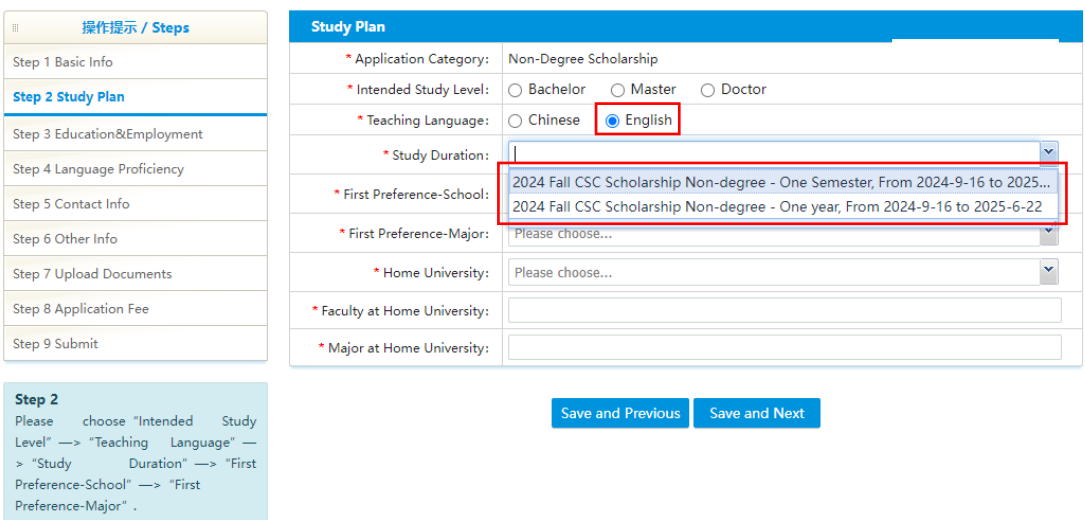

8. Fill in your Education Background (Required) and Employment Background (Optional).

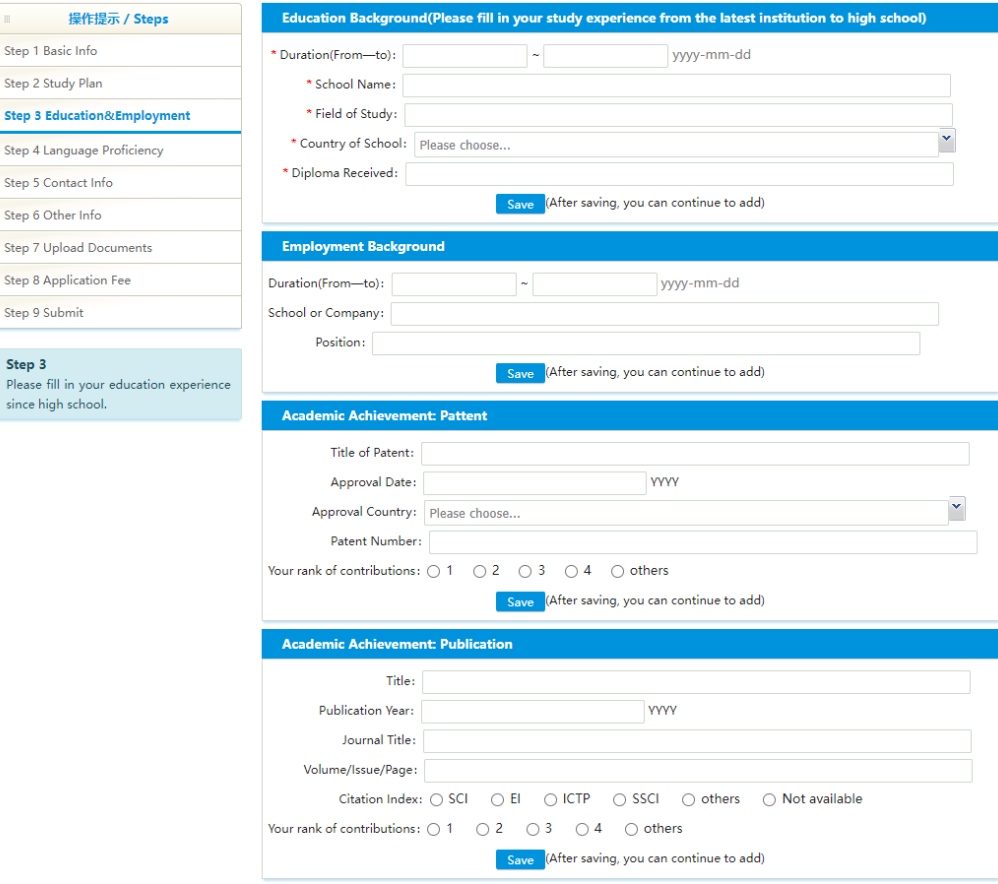

# 9. Fill up all this information as required.

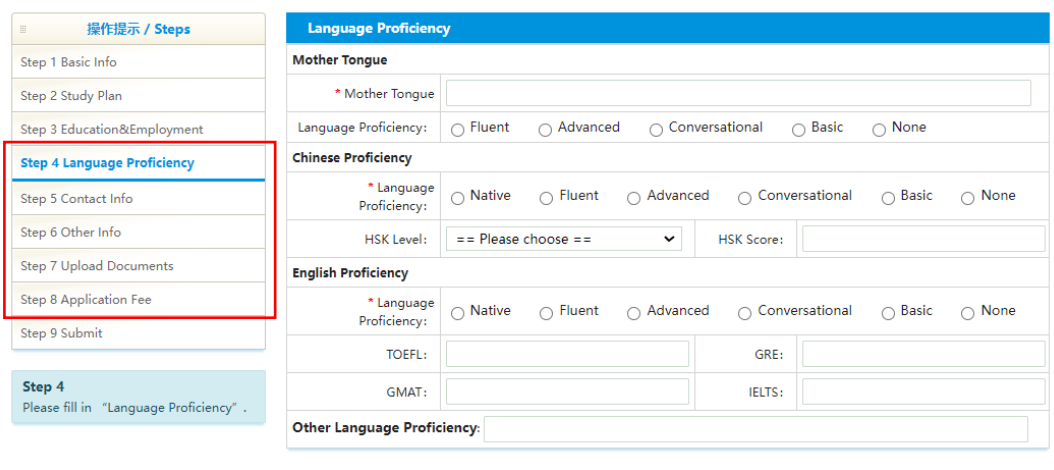

Save and Previous Save and Next

## 10. Check all your information and then 'Submit'.

 $\blacksquare$ Step 1 Basic Info Step 2 Study Plan

Step 6 Other Info

Step 8 Application Step 9 Submit

Step 9

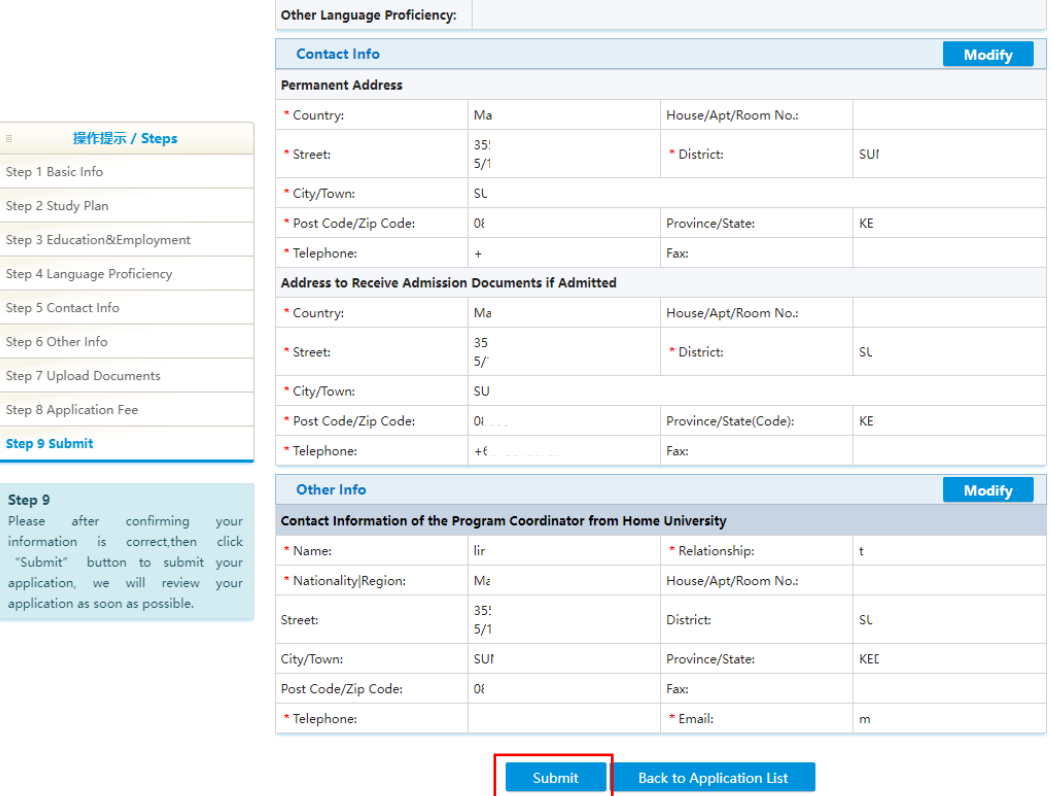

11. Once you have submitted your application, your status will change to "submitted". You will receive an email when your application is passed.

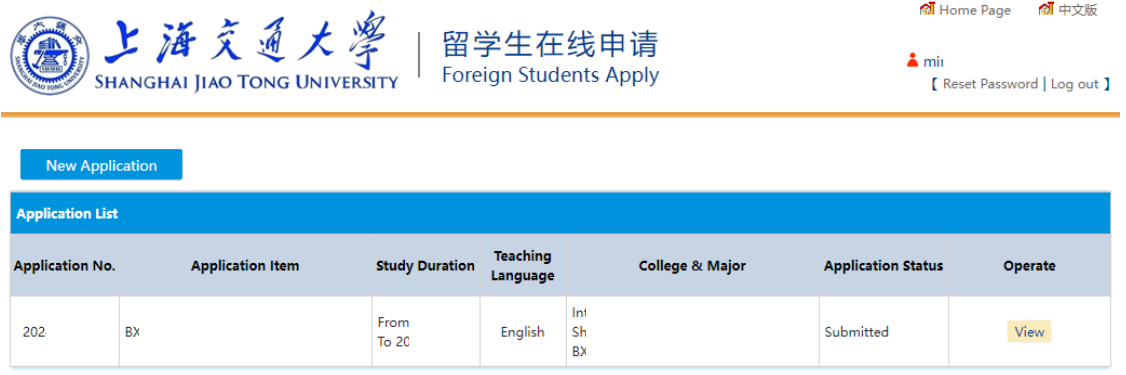

12. Please check your application if you haven't receive any email after few days.

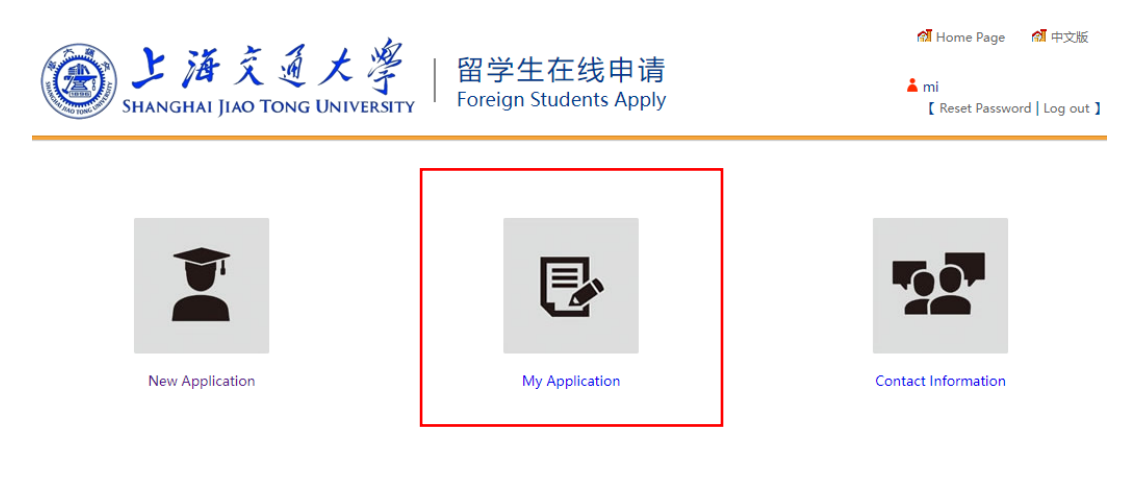

13. If your application status is being returned, select 'View'.

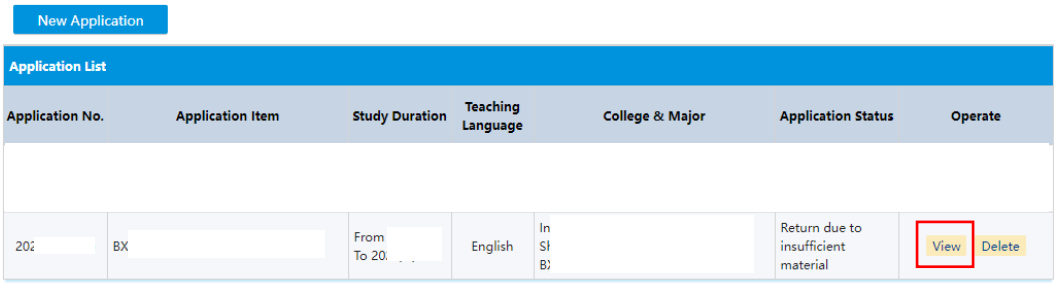

14. Approval results will show you the reason for being returned, just modify and resubmit.

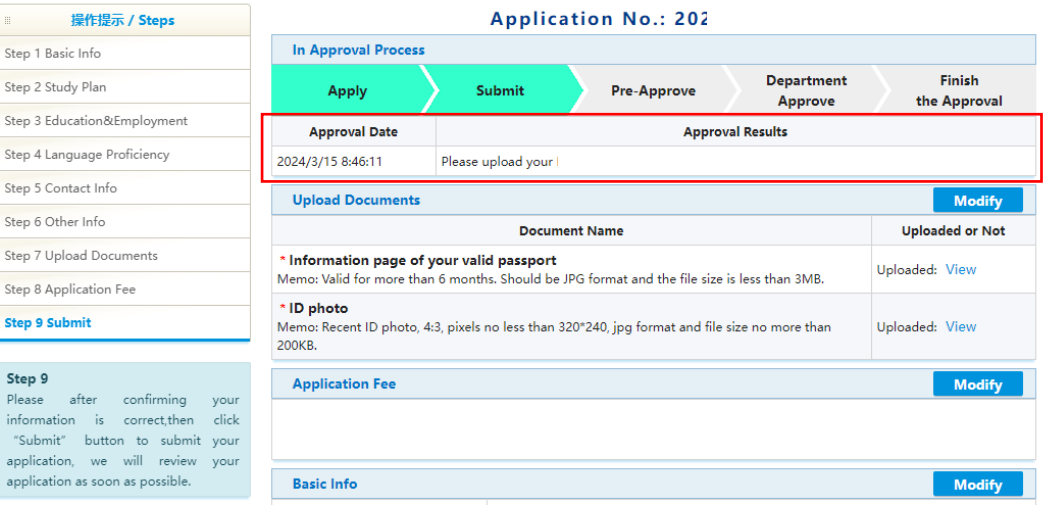